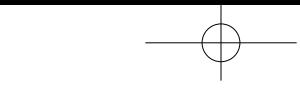

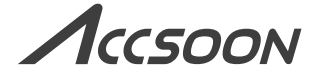

Portable Wireless Video Transmitter

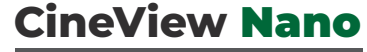

# User Manual

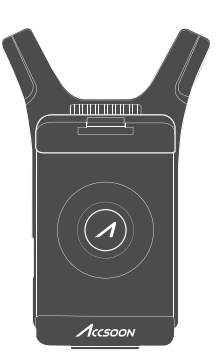

**IN THE BOX**

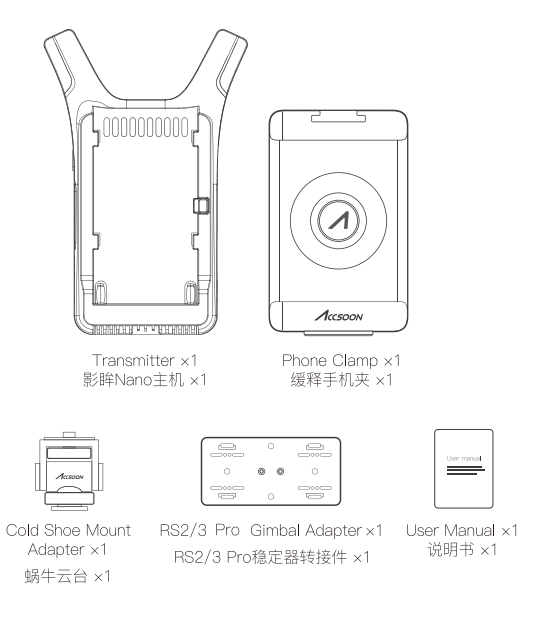

# CineView Nano Contents

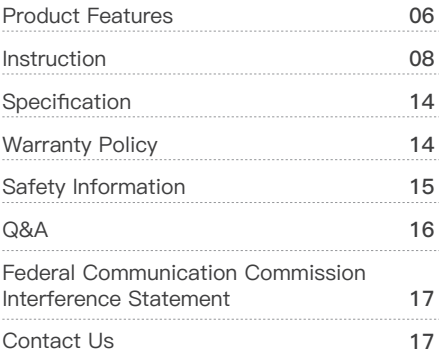

# 影眸 Nano **目录**

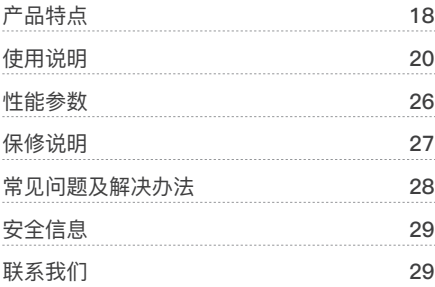

# **Product Features**

- Market Proved Stability
- Latency Less Than 0.06s
- 1 Transmitter for 4 Devices
- Long-Distance Transmission of 500ft/150m
- Removable Phone Clamp
- Versatile Mounting Options
- Easy to Use with Phone
- No Fan Design
- Powered by NP-F Battery or USB-C
- Wireless Remote Monitoring App Accsoon SEE
- Automatic Channel
- FHD Video and High-Quality Audio Transmission
- Built-in Antenna
- Firmware Update with Ease

## **CineView Nano Diagram**

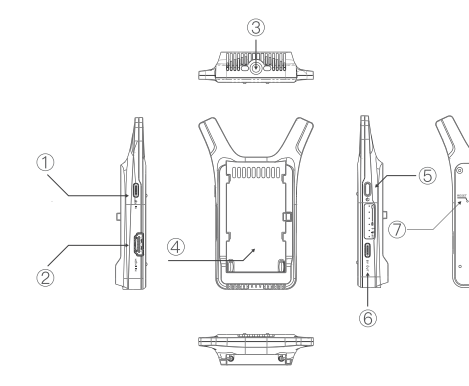

### ① USB-C Connector Used to power the CineView Nano Power on/off

② HDMI Connector ⑥ USB-C Connector Used to connect to cameras or other video sources

③ Mounting Hole Used to mount the device to cameras or tripods

④ Battery Slot Power with Sony NP-F style battery

⑤ Power Button

Used to power other devices like microphones

⑦ Reset Reset WiFi password

6 7

# **Application**

Monitoring on Up to 4 Devices

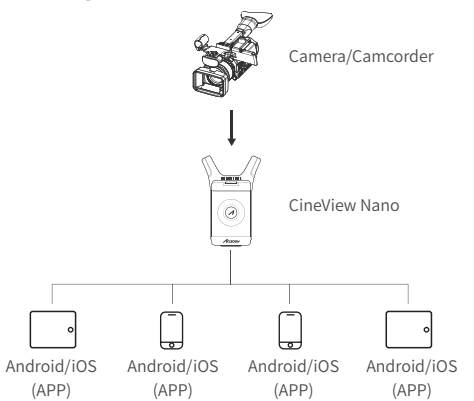

# **Instruction**

### How to Install

1. Use the cold shoe mount adapter to install the CineView Nano onto the camera or camera cage.

2. Use the phone clamp to install the phone onto the CineView Nano.

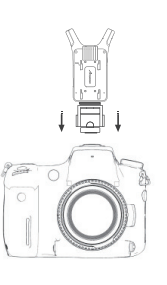

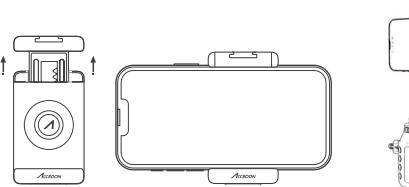

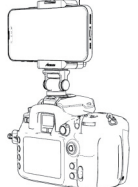

3. Use an NP-F970/F750/F550 battery or USB-C to power the CineView Nano.

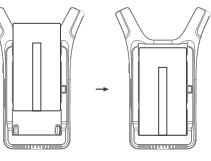

4. Connect camera HDMI to CineView Nano.

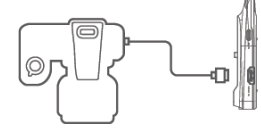

### Install the CineView Nano onto the Gimbal

Use the included gimbal adapter to attach the CineView Nano onto the gimbal.

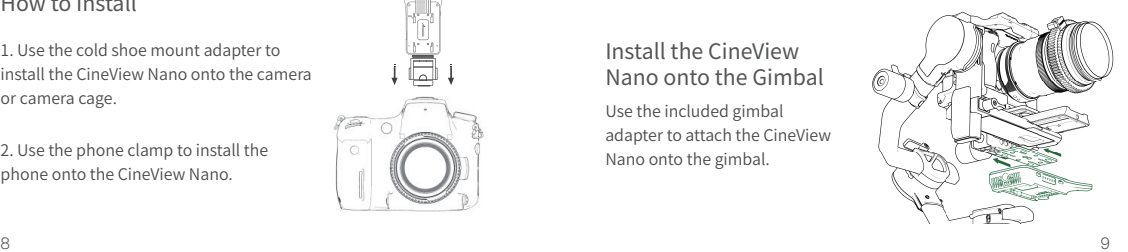

# **Power On/Off**

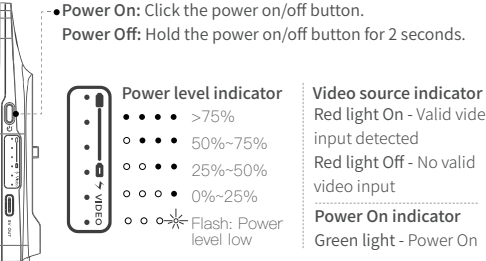

Red light On - Valid video input detected Red light Off - No valid video input

Power On indicator Green light - Power On

### Monitoring

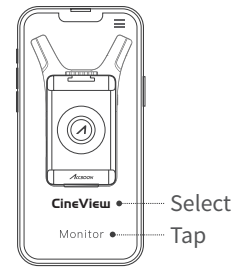

Once successfully connected, open the Accsoon App, select "CineView" and tap the "Monitor" button.

Note: If you have any questions about using Accsoon App, please refer to Accsoon App tutorial videos on Accsoon's official YouTube channel.

### Livestream Setting

Livestream via Accsoon App

Open Accsoon App and tap "Live"  $\rightarrow$  Enter streaming RTMP URL and  $code \rightarrow \text{Tap "Go Live".}$ 

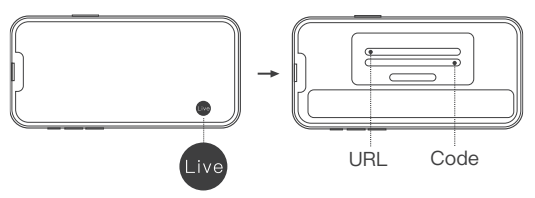

#### **Note:**

1. Please ensure that your phone supports simultaneous use of both Wi-Fi and Cellular network.

2. Please refer to the official website where you want to do live streaming for instructions on how to obtain your live streaming URL and code.

# **App Monitoring**

### App download

Please download the App - Accsoon SEE from Google Play Store or iOS App Store.

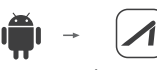

Accsoon SEE

Accsoon SEE

### Connect the CineView Nano with the App

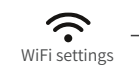

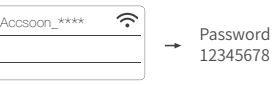

Open the WiFi settings on your mobile devices  $\rightarrow$  Find "Accsoon\_\*\*\*\*" and select it  $\rightarrow$  Enter the default password "12345678" to connect.

Note: \*\*\*\* refers to the four characters consisting of numbers and letters that are unique to each product.

 $10$ 

## **Channel Setting**

1. The default channel setting is Auto. CineView Nano will automatically select the channel with the least interference when it is powered on.

(Note: It is recommended that users do not change this setting.)

2. If the user needs to change the channel, please open the  $app \rightarrow$  Click the setting button  $\rightarrow$  Slide to select the channel.

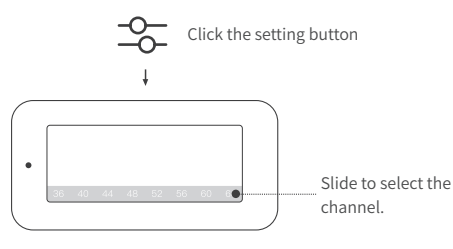

### **WiFi Resetting**

You can reset the CineView Nano�s WiFi password and name if forgotten.

1. Turn on the CineView Nano.

2. Waiting for power-up to complete and be ready to use.

3. Use a paper clip or a SIM-eject tool into the reset button hole. Press for 3 seconds, then wait for all indicator lights to turn off for an additional 3 seconds.

4. Around 20 seconds later, all indicator lights will illuminate, indicating completion of the WiFi reset process.

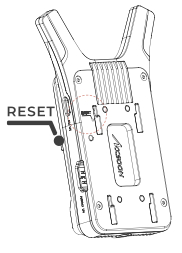

## **Firmware Update**

### Firmware download

Please ensure that your mobile devices can access the Internet via WiFi. Open the Accsoon App, select "CineView", then tap the "Firmware Update" button. The App will automatically search for the latest firmware update on the server. Once a new firmware is available, tap "Download" to download the latest firmware to your phone.

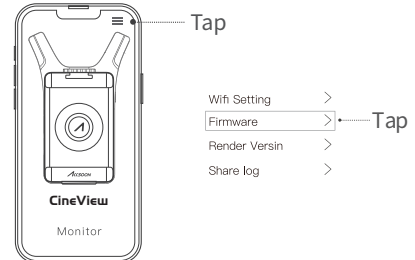

Note: Before searching for the latest firmware, please confirm that your mobile device's WiFi can access the internet so that the App can search for the latest firmware from the server

### Update

Once the new firmware has been downloaded, connect your mobile devices to the CineView Nano  $\rightarrow$  Tap "Next" on Accsoon App to update.

#### Note:

1. Make sure the battery level of CineView Nano is above 50% before updating. 2. No power cuts should occur during the upgrade process.

3. The CineView Nano will reboot automatically when the update is complete. 4. If you have any questions during firmware update, please refer to "Accsoon App Tutorial - Firmware update" video on Accsoon's official YouTube channel.

12  $\sim$  13

# **Specification**

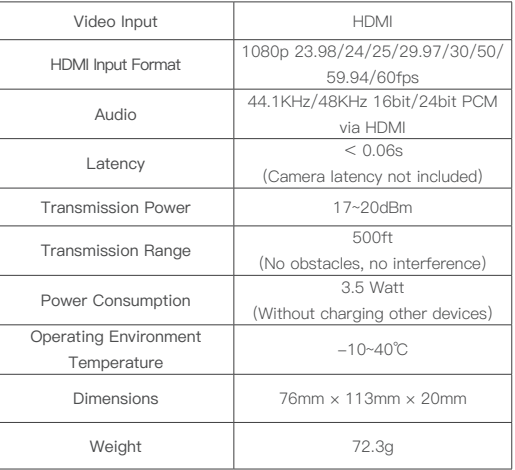

# **Warranty Policy**

### 01 Warranty Duration

1. If you find a quality problem within 15 days of receiving the product, Accsoon will provide complimentary maintenance or replacement.

2. Under proper use and maintenance, from the date of receipt, Accsoon will provide a one-year warranty on the product and a three-month warranty on the accessories and cables. Free

maintenance service is available during the warranty period. 3. Please keep the proof of purchase and the user manual in a safe place.

### 02 Warranty Exceptions

1. Out of warranty (If the proof of purchase is not available, the warranty will be calculated from the date the product is delivered from the factory).

2. Damage caused by use or maintenance is not following the requirements of the product manual.

3. Unauthorized repair, modification, or disassembly.

4. Damage caused by force majeure such as fire, flood, lightning strike, etc.

### 03 Warranty Process

1. Contact your local Accsoon authorized dealers for after-sales service. If there are no local authorized dealers, you can contact our customer service via our email (support@accsoon.com) or website (www.accsoon.com) and get appropriate support.

2. You will get detailed solutions from authorized dealers or Accsoon.

3. Accsoon reserves the right to review the damaged product.

# **Safety Information**

- When operating this equipment, read and follow all the instructions in this manual.
- Use only accessories/batteries/chargers specified or recommended by Accsoon.
- Do not expose to moisture, excessive heat or fire.
- Keep away from water and other liquids.
- Keep the equipment properly during lightning storms or when unused for long periods of time.
- Please do not use the product in a place overheating, under cooling or with lots of moisture, or nearby strong magnetic devices.

• To reduce the risk of fire or electric shock, refer servicing to qualified service personnel.

# **Q&A**

### 01 No video displayed

1. Please check whether the HDMI cable of the camera is correctly plugged into the HDMI in port of the transmitter.

2. Please check if the video format and other information are shown on the display interface; if not, please check the HDMI cable and see if the HDMI of the camera has a video output.

3. Please check if the HDMI video format of the camera is compatible with the formats supported by the product.

### 02 Choppy video

1. Please check that the cables are securely connected.

2. Please make sure there are no metals or cables around the antennas that can cause signal blocking.

3. Please switch to another channel manually.

4. Please reset the mobile device's network settings and clear the saved SSID.

5. Please disable bluetooth and GPS.

### 03 App fails to find the latest firmware

1. Please check if the WiFi connection of your mobile device can access the internet properly.

2. Please check if the mobile device has automatically connected to the CineView Nano's WiFi signal. If so, please change to another WiFi connection that can access the internet properly and try again.

04 The mobile device fails to detect/search for the WiFi SSID

1. Please check if your mobile device supports 5GHz WiFi.

2. Ensure that the product you purchased is the authorized version for your country. The available WiFi channel of the device vary based on the regulations of different countries and regions, and using unofficial versions or using it abroad may cause connectivity issues.

# **Federal Communication Commission Interference Statement**

This equipment has been tested and found to comply with the limits for a Class B digital device, pursuant to Part 15 of the FCC Rules. These limits are designed to provide reasonable protection against harmful interference in a residential installation. This equipment generates, uses and can radiate radio frequency energy and, if not installed and used in accordance with the instructions, may cause harmful interference to radio communications. However, there is no guarantee that interference will not occur in a particular installation. If this equipment does cause harmful interference to radio or television reception, which can be determined by turning the equipment off and on, the user is encouraged to try to correct the interference by one or more of the following measures:

--Reorient or relocate the receiving antenna

- --Increase the separation between the equipment and receiver.
- --Connect the equipment into an outlet on a circuit different from that to which the receiver is connected.

--Consult the dealer or an experienced radio/TV technician for help.

# **Contact Us**

- Facebook: Accsoon
- Facebook Group: Accsoon Official User Group
- nstagram: accsoontech
- **B** YouTube: ACCSOON
- Email: Support@accsoon.com

# **产品特点**

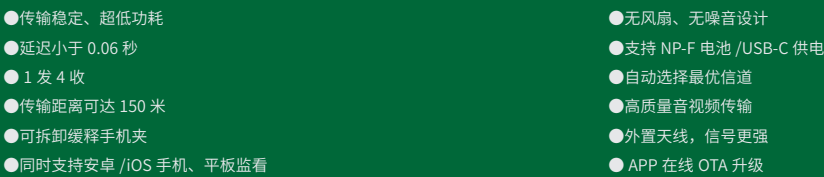

## **认识影眸 Nano**

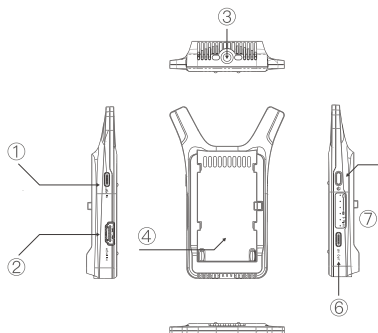

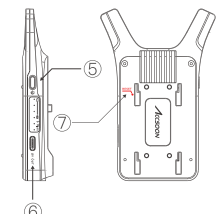

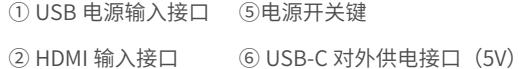

- ⑦ 重置键 ③ 1/4 螺纹孔
- ④ NP-F 电池仓

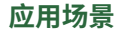

一发四收

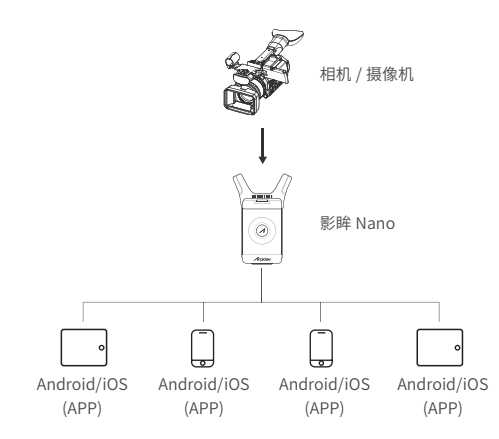

# **使用说明**

如何安装

1. 使用蜗牛云台将影眸 Nano 安装到相机 靴座或相机兔笼上。

2. 使用手机夹将手机安装到影眸 Nano 上

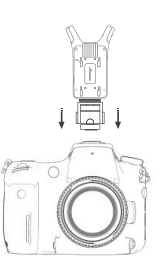

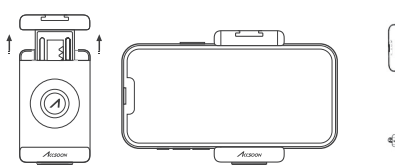

ā

 $\sim$ 

3. 使用 NP-F 电池或 USB-C 为影 眸 Nano 供电。

4. 将相机 HDMI 输出连接到影眸 Nano 的 HDMI 输入接口(HDMI 线材需自备)。

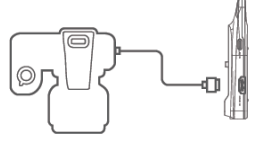

### 将影眸 Nano 安装到 稳定器上

使用随附的稳定器配件,按照下 图安装方式将影眸 Nano 安装到 稳定器上。

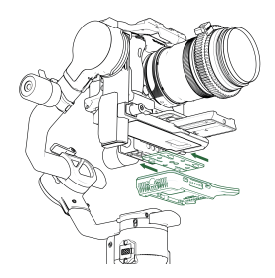

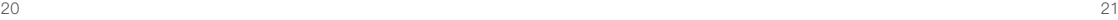

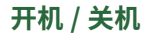

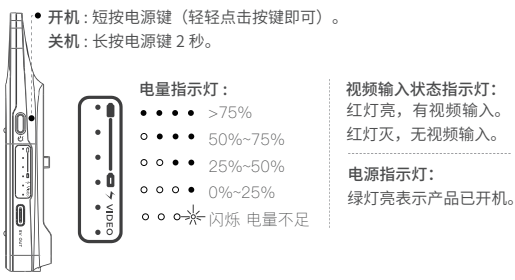

# **App 使用说明**

### App 下载

安卓用户

iOS 用户

请从 Google Play Store 或致迅官网下载应用程序 Accsoon SEE。

请从苹果 App Store 下载应用程序 Accsoon SEE。

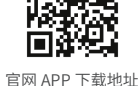

连接影眸 Nano 与 App

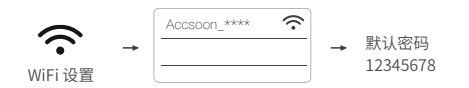

打开移动设备的 WiFi 设置,找到"Accsoon\_\*\*\*\*"名字的 WiFi 并连接(默 认密码 12345678)。

#### 注:\*\*\*\* 是由数字和字母组成的四个字符。

#### 监看

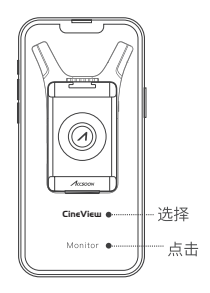

连接成功后,打开 App,选择"CineView", 然后点击"Monitor"按钮进入监看界面。

注 意 : 如 果 您 对 使 用 App 有 任 何 疑 问, 请 参 考 致 迅 官 方 Bilibili 频 道 上 的教程视频或联系致迅官方售后支持 (support@accsoon.com)。

### 直播设置

点击"Live"→输入 RTMP 地址和直播推流码→点击"直播"。

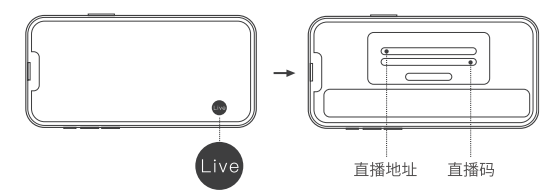

### 注意:

1. 手机必须同时开启 WiFi 与蜂窝网络。安卓手机用户请确认所使用的手机 是否支持 WiFi 和蜂窝网络同时工作,如果不支持则无法使用直播功能。 2. Accsoon App 仅支持 RTMP 推流直播。

3. 直播的流畅程度取决于网络连接的稳定性,与致迅影眸 Nano 无关,如 有卡顿请检查所使用的网络。

22  $\sim$  23  $\sim$  23  $\$ 

## **无线信道设置**

1、影眸 Nano 默认信道设置为"自动",开机时会自动选择干扰最小的信 道 ( 建议用户不要更改此设置 )。

2、手动更改信道: 将手机 WiFi 连接至影眸 Nano, 打开 Accsoon App → 设置→选择需要的信道。

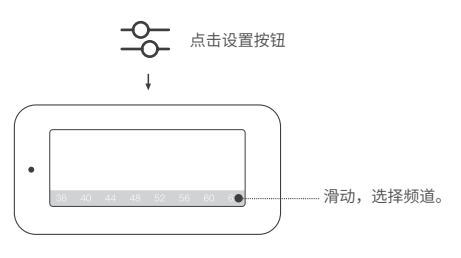

### **影眸 Nano 重置**

当忘记 WiFi 密码和名称时,可以重置影眸 Nano。

### 重置方法:

1. 打开影眸 Nano 电源。

2. 等待开机完成。

3. 使用手机取卡针或者类似的尖 的物品插入重置孔,按压住重置按 键并持续 5 秒以上。 重置后影眸 Nano 的所有指示灯都会熄灭并重 新启动,当所有指示灯再次亮起时 表示重置成功。

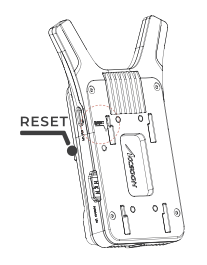

### **固件升级**

### 固件下载

1、升级需要从致迅的服务器下载固件,请确保您的手机可以通过 WiFi 访 问互联网。

2、打开 Accsoon App →选择"CineView"→点击"更多"→点击"固 件更新"。App 会提示是否有新的固件, 如有请点击"下载"将最新 的固件下载至手机。

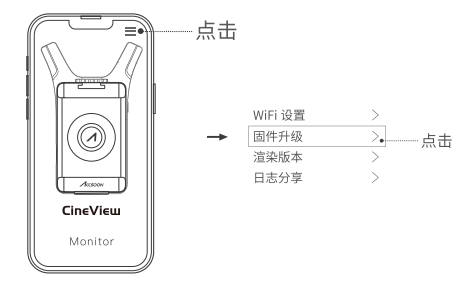

### 更新

固件下载后,请勿退出 App,回到手机 WiFi 设置页面,将手机 WiFi 连接 至影眸 Nano,然后回到 App 的升级页面,点击"下一步"进行更新。

### 注意 :

- 1. 升级过程中不能断电,直到升级完成!
- 2. 升级前请确保影眸 Nano 的电池电量在 50% 以上。
- 3. 升级过程中,影眸 Nano 会自动重启。
- 4. 重启完毕后,电量指示灯亮且影眸 Nano 可以正常工作表示升级完成。

如有任何问题,请在 Accsoon 致迅科技官方 Bilibili 频道搜索"升级"或联系致迅官方 售后 support@accsoon.com。

 $24$ 

### **性能参数**

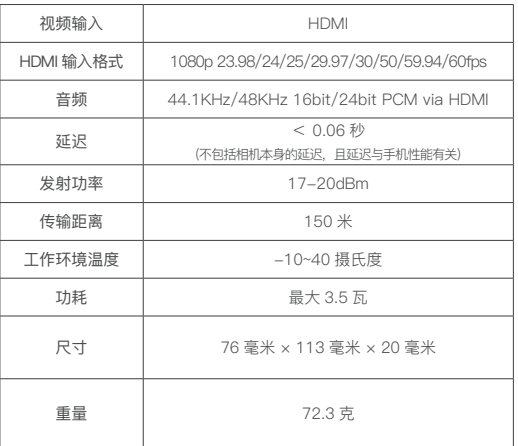

### **保修说明**

### 01 质保期

1. 自签收之日起 15 日内,出现质量问题,可享受换货或者免费维修服务。 2. 图传在正确使用及保养下,保修期为自签收之日起一年 ( 附件和线材保 修期为 3 个月 ), 在保修期内可享受免费维修服务。

3. 请妥善保管好购买凭证、说明书。

### 02 质保不包括

1. 超过三包有效期的 ( 无购买证明的,保修期从产品出厂之日起计算 )。 2. 未按产品使用说明书要求使用、维护、保养造成损坏的。 3. 未经授权的维修、拆解

### 重量 72.3 克 03 售后支持

1. 如产品需要售后,可联系当地致迅授权经销商,如无当地授权经销商可 以通过致迅公司邮箱(support@accsoon.com)或网站(www.accsoon. com)与客服取得联系并获得相应支持。

2. 致迅经销商或致迅客服会告知您如何运送相关产品及如何处理您的保 修问题,致迅公司保留复查损坏产品的权利。

## **常见故障及解决方法**

### 01 图像无法显示

1. 请检查相机的 HDMI 线是否正确插入发射器的 HDMI IN 端口。

2. 请检查显示界面上是否显示视频格式等信息 ; 如果没有,请检查 HDMI 线,并确认相机的 HDMI 是否有视频输出。

3. 请检查相机的 HDMI 视频格式是否与产品支持的格式兼容。

#### 02 视频卡顿

1. 请检查电缆是否连接牢固。

2. 请确保天线周围没有可能导致信号阻塞的金属或电缆。

3. 请手动切换到另一个频道。

4. 还原移动设备的网络设置,关闭蓝牙和 GPS。

#### 03 App 找不到最新固件

1. 请检查您的移动设备的 WiFi 连接是否可以正常上网。

2. 请检查移动设备是否已自动连接到影眸 Nano 的 WiFi 信号。如果是, 请换一个可以正常上网的 WiFi 连接,然后再试一次。

#### 04 移动设备无法搜索到 WiFi SSID

1. 影眸 Nano 工作在 5GHz 频段的 WiFi 信道,检查您的移动设备是否支 持 5GHz WiFi。

2. 请确保您购买的产品是您所在国家的产品版本,由于不同国家对于 5G WiFi 的规定不尽相同,因此您在出国之后或者没有在正规经销商渠道购 买,会导致您的手机无法链接影眸 Nano 的 WiFi。

### **安全信息**

- 操作本设备时,请阅读并遵循本手册中的所有说明。
- 只能使用 Accsoon 指定或推荐的附件 / 电池 / 充电器。
- 不要暴露在潮湿、过热或火灾中。
- 远离水和其他液体。
- 在暴雨期间或长时间不使用时,应妥善保管设备。
- 请勿在过热、冷却不足或水分过多的地方,或在强磁性 设备附近使用本产品。

### **联系我们**

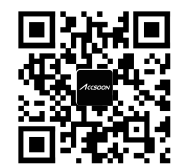

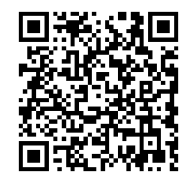

官方网站 官方客服微信

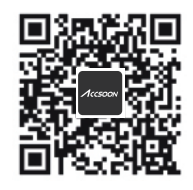

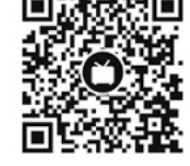

微信公众号 Bilibili

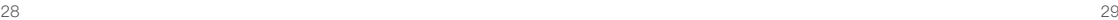

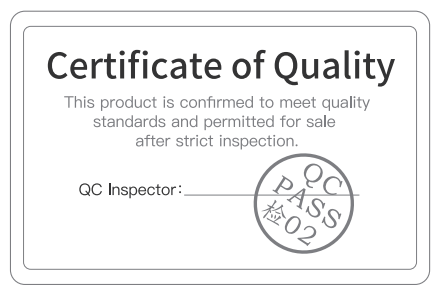

More details about the product please visit www.accsoon.com This document is subject to change without notice. Accsoon® is a trademark of Accsoon Technology Co., Ltd. Copyright@2023 Accsoon. All rights reserved

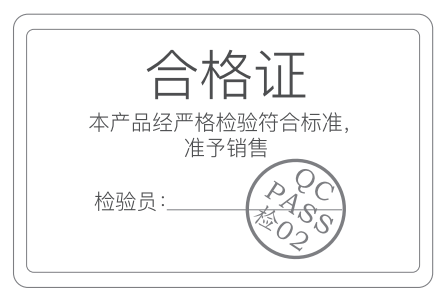

欲了解产品全部信息 请浏览致迅科技官网: WWW.accsoon.cn 内容如有更新, 恕不另行通知 Accsoon<sup>®</sup>是致迅的商标 Copyright©2023 致迅版权所有

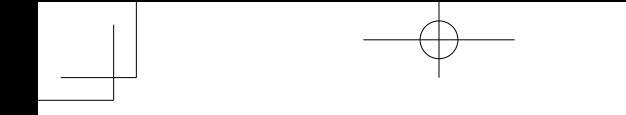

**CineView Nano**

Accsoon® is a trademark of Accsoon Technology Co.,Ltd. Copyright© 2023 Accsoon C All rights reserved Accsoon® 是致迅科技的商标 Copyright© 2023 致迅科技版权所有